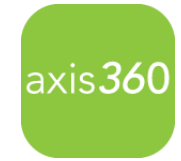

## **Getting Started - Axis 360 App: EBooks and Audiobooks On Apple iOS Devices**

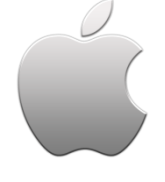

Enjoy eBooks and digital audiobooks from your local library with the new **Axis 360** app! The **Axis 360** app links your device to your library, and allows you to discover, download and read digital content on the go.

**Axis 360** *SmartLaunch* triggers the appropriate readers and audio player required to enjoy your selections.

Start by visiting the **Apple App Store** and search for **Axis 360** to download and install the free app. *\* iPad users, please select 'iPhone Only' in the toolbar. A tablet version of the app is coming soon!*

Swipe left for **tutorial** pages, or get started by tapping **Skip to find your library now**.

- 1) One-time Account Setup:
	- To find your library, enter the library name or search by location.
	- Enter your **Library ID** (barcode) and **PIN**. *\*Your library and login credentials will be saved on your device.*
- 2) Browse the Digital Collection.

eBook or Audio icons display at the corner of every item. Scroll through Just Added titles on the **My Library** page, or tap **Browse** to browse by subjects, or **Search** for

items by title, author and keyword by tapping the magnifier icon at the upper right and entering a search term. If you want more details about any title, just tap the cover image.

3) Checkout and Enjoy!

When you are ready to borrow, just tap **Checkout**, then select your desired format from the prompt at the bottom of the page. Tap **Read Now** and *SmartLaunch* will open the eBook reading app you need.

## *SmartLaunch*:

- Audiobooks open and begin to play immediately, while the file downloads in the background.
- eBooks open in **axisReader** for EPUB and PDF formats, or **Blio** for a rich, interactive reading experience.

Axis 360 will detect if you need axisReader or Blio, and guide you through the easy, one-time installation.

- After installing **axisReader** , return to the Axis 360 app, enter your Adobe ID and tap, Read Now.
- For **Blio**, create a user ID then install the Blio app. Return to the Axis 360 app and tap, Read Now.

*(Note: Do not click Open after installing axisReader or Blio; the Axis 360 app will open your eBook for you!)*

## **New to Blio or axisReader?**

You can install the apps ahead of time to streamline checkout and reading!

Go to the Apple App Store and get **Blio** [here.](https://itunes.apple.com/us/app/blio/id409370678?ls=1&mt=8)

Go to the Apple App Store and get **axisReader** [here](https://itunes.apple.com/us/app/axisreader/id634003722?mt=8).

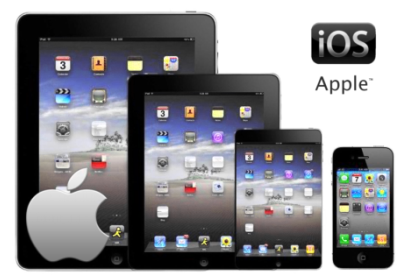

 $axis36<sup>o</sup>$